# 使用Windows PC通過Cisco RV34x系列路由器實 施LTE WAN備份

# 目標 Ī

本文說明如何將Cisco Business RV路由器與整合了長期演化(LTE)廣域網(WAN)功能的第三方路由 器配合使用。RV34x系列路由器使用LTE路由器作為網際網路備用連線。在此案例中,將會使用 [NETGEAR Nighthawk LTE行動熱點路由器\(型號MR1100\)](https://www.netgear.com/service-providers/products/mobile/mobile-routers/MR1100.aspx)。

如果使用Mac電腦,應遵循[使用Mac OSX通過Cisco RV34x系列路由器實施LTE WAN備份中](/content/en/us/support/docs/smb/routers/cisco-rv-series-small-business-routers/1780-tz-Mac-Third-Party-LTE-Router-as-Backup-Internet.html)的步驟  $\sim$ 

### 目錄

- 1. <u>NETGEAR資源</u>
- 2. <u>備份Internet拓撲</u>
- 3. <u>設定概述</u>
- 4. <u>LTE移動路由器上的初始配置</u>
- 5. <u>在LTE移動路由器上配置IP傳輸</u>
- 6. <u>配置RV34x路由器,以便在WAN 2上備份網際網路</u>
- 7. <u>驗證Cisco RV34x路由器上的網際網路訪問</u>
- 8. <u>檢驗WAN 2備份網際網路</u>

### 適用裝置 |韌體版本

- RV340 |韌體1.0.03.16
- RV340W |韌體1.0.03.16
- RV345 |韌體1.0.03.16
- RV345P |韌體1.0.03.16

# 簡介

對於企業來說,擁有一致的Internet至關重要。您想盡全力確保網路中的連通性,但是卻無法控制 Internet服務提供商(ISP)的可靠性。 在某個時間點,他們的服務可能會中斷,這意味著您的網路也 會中斷。因此,提前計畫非常重要。你能做什麼?

使用思科商務RV34x系列路由器非常簡單。有兩種選項可用於設定備份Internet:

1. 您可以通過訂用使用3G/4G LTE通用串列匯流排(USB)相容轉換器,新增第二個傳統ISP。此 設定的難題是,當第三方更新加密狗軟體時,有時會導致相容性問題。如果您希望看到最新的 ISP USB轉換器與Cisco RV系列路由器的相容性,請按一下[此處。](https://www.cisco.com/c/zh_tw/support/routers/small-business-rv-series-routers/products-device-support-tables-list.html)

2. 利用第2個<sup>WAN端</sup>口,新增第二個具有整合LTE功能的ISP路由器。本文的重點是這個選項,所 以如果您感興趣,請繼續!

在此場景中,我們將側重於新增一個具備LTE功能的ISP路由器,具體就是NETGEAR Nighthawk LTE移動熱點路由器,型號MR1100。該路由器使用移動資料,就像手機一樣,訪問網際網路,因 此請確保您有適當的計畫來支援您的環境。

第四代(4G)LTE是對3G的改進。它提供了更可靠的連線、更快的上傳和下載速度以及更好的語音和 影片清晰度。雖然4G LTE不是完整的4G連線,但被認為遠遠優於3G。

此外,可以配置輔助ISP以平衡網路負載並擴展頻寬。如果您想檢視此內容的影片,請檢[視Cisco](https://www.youtube.com/watch?v=uCsQS9yh9Ig&t=25s) [Tech Talk:在RV340系列路由器上配置雙WAN以實現負載均衡。](https://www.youtube.com/watch?v=uCsQS9yh9Ig&t=25s)

思科業務部門不銷售或支援NETGEAR產品。它僅用作與Cisco RV系列路由器相容的LTE路由器。

# NETGEAR資源

- 1. <u>[產品頁面](https://www.netgear.com/home/products/mobile-broadband/mobilerouters/MR1100.aspx)</u>
- 2. <u>[快速入門手冊](http://www.downloads.netgear.com/files/GDC/MR1100/MR1100_QSG_EN.pdf)</u>
- 3. <u>[使用者手冊](http://www.downloads.netgear.com/files/GDC/MR1100/MR1100_UM_EN.pdf)</u>
- 4. <u>[MR1100 Nighthawk M1移動路由器支援哪些蜂窩頻段?](https://kb.netgear.com/000060410/What-cellular-bands-are-supported-by-MR1100-Nighthawk-M1-Mobile-Router)</u>
- 5. <u>[AirCard熱點支援的運營商清單](https://kb.netgear.com/29947/List-of-Carriers-Supported-by-AirCard-Hotspot)</u>
- 6. <u>購買MR1100 Nighthawk M1移動路由器(</u>請檢查ISP的可用性)

# 備份Internet拓撲 Ξ

下圖說明了連線到RV系列路由器上WAN1的主要ISP(表示為藍色方框),以及連線到輔助ISP的 NETGEAR路由器上所示埠(裝置的黑色部件)的WAN 2。

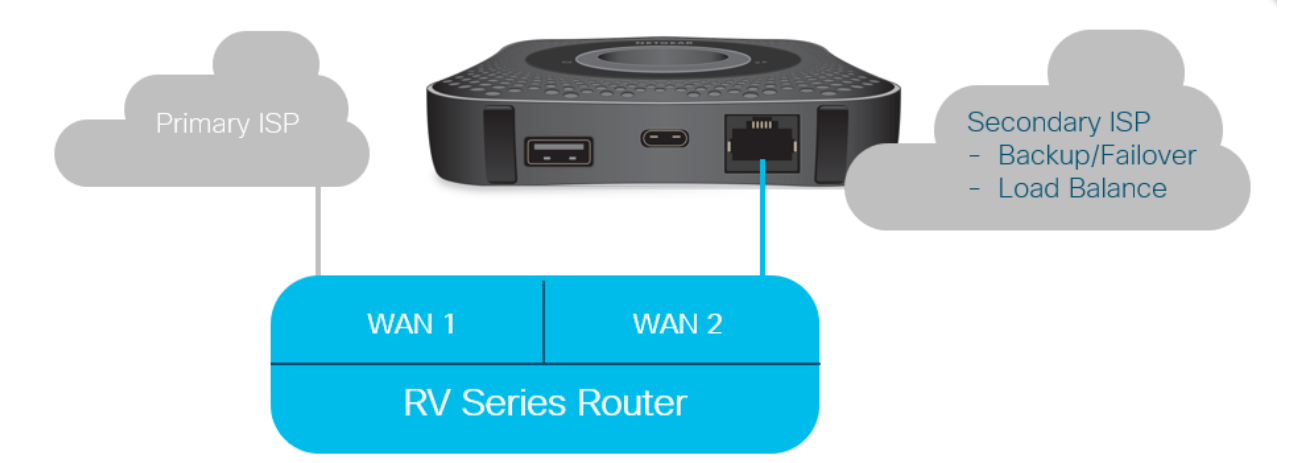

將LTE路由器連線到RV340路由器之前,請按照以下說明設定LTE路由器作為備用網際網路。

# 設定概述 Ī

以下是啟用備份Internet所需的高級步驟。

- 1. <u>LTE移動路由器上的初始配置</u>
- 2. <u>在LTE移動路由器上配置IP傳輸</u>

3. 配置RV34x路由器以備用WAN 2上的網際網路

# LTE移動路由器上的初始配置

使用工作站連線到Nighthawk LTE路由器,並按照說明設定標準管理和熱點網路。有關步驟,請參 閱[NETGEAR使用者手冊。](http://www.downloads.netgear.com/files/GDC/MR1100/MR1100_UM_EN.pdf)這會將LTE路由器設定為Wi-Fi熱點。

LTE移動路由器的初始配置允許乙太網拴系連線。使用相同的工作站,連線到乙太網埠並驗證是否 從LTE移動路由器發出有效的IP地址。通過開啟瀏覽器來檢查有效的Internet站點。

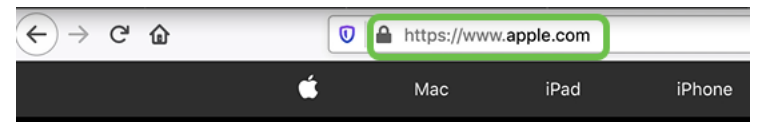

熱點將在下一節中自動禁用。這將允許訪問我們的需求所需的外部面向公眾的IP地址。

# 在LTE移動路由器上配置IP傳輸 Ĵ

執行完上節中的步驟後,您可以訪問控制面板,將LTE移動路由器配置為獨立裝置,以便直接訪問 公共網際網路。

完成IP直通配置選項以提供直接的面向公眾的IP地址。

#### 步驟1

在Web瀏覽器中,輸入attwifimanager/index.html。

 $\overline{O}$  attwifimanager/index.html

控制面板在您完成常規設定說明後可用,因此您應該會看到一個類似於以下所示的螢幕。

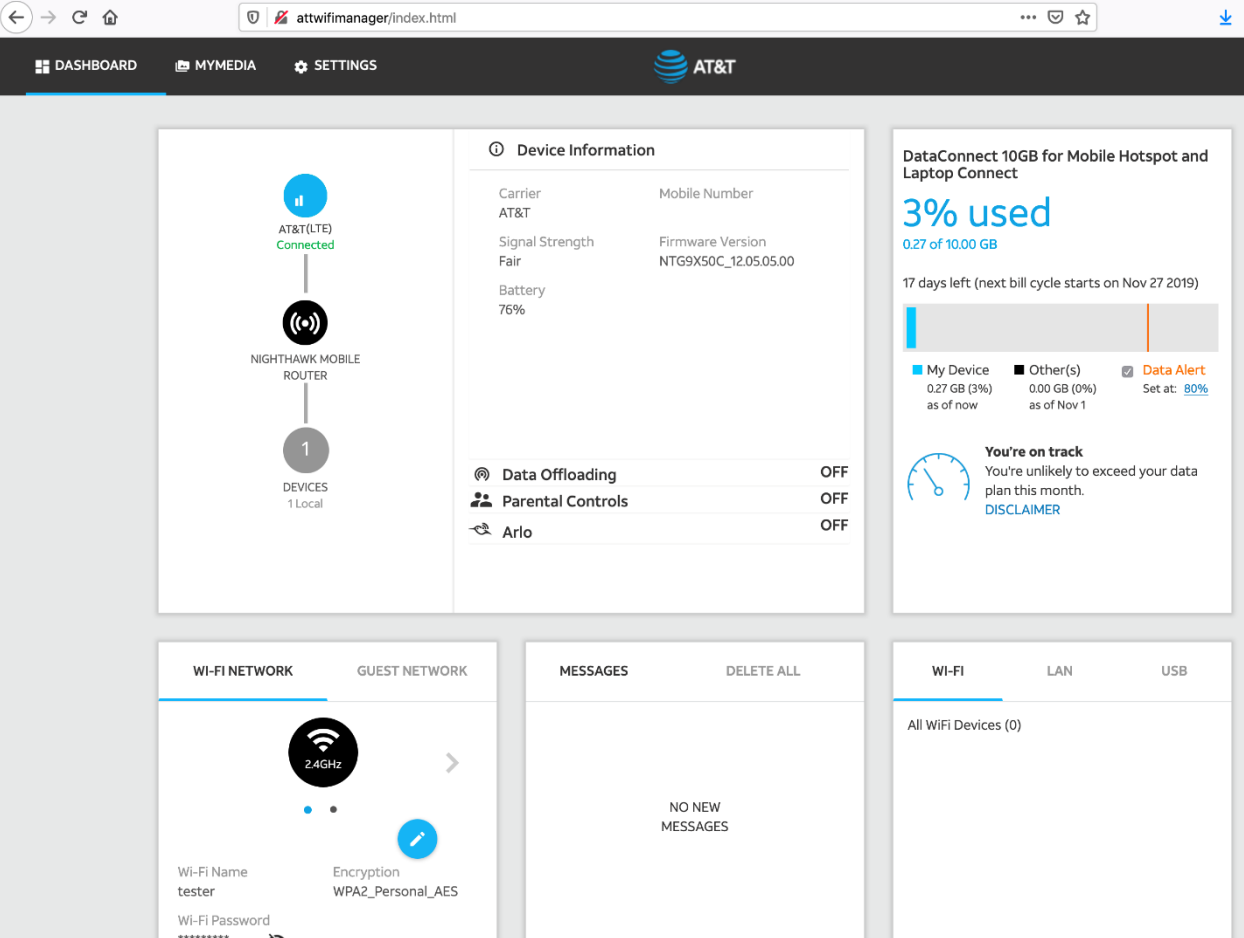

按一下Settings訪問高級配置引數。

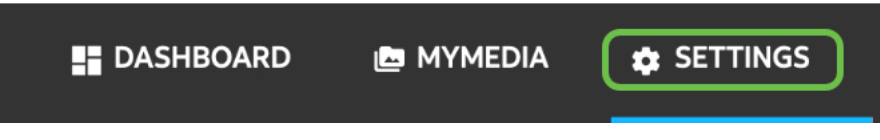

# 步驟3

導覽至Mobile Router Setup。

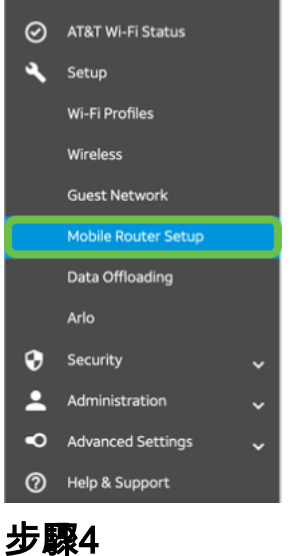

在*IP PASSTHROUGH*下,選擇**ON Disabled Wi-Fi on the mobile router**。這將禁用Wi-Fi熱點支援

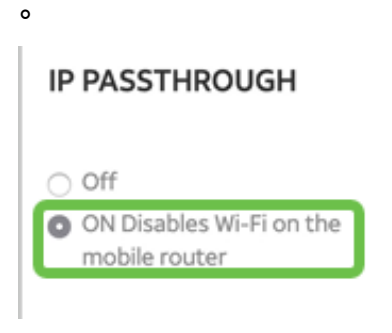

### 步驟5

在TETHERING下,從下拉選單中選擇Charge only。

# **TETHERING** Turn off Wi-Fi when  $\hfill \Box$ tethering Use USB port for Charge only 步驟6

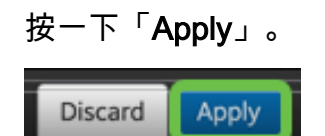

# 第7步

#### 將開啟一個彈出視窗,顯示*確認重新啟動*,然後按一下**繼續**。

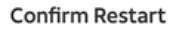

In order to save these changes, your mobile router will need to restart. Continue?

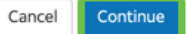

#### 步驟8

螢幕右上角會出現一個通知Mobile Broadband Disconnected。

#### **Mobile Broadband Disconnected**

### 步驟9

此時會出現一條通知,正在掃描移動路由器。

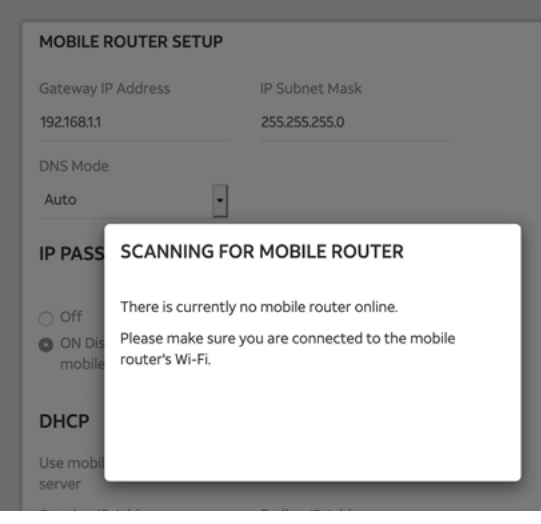

### 步驟10

需要禁用Wi-Fi介面以測試LAN網路上的LTE路由器的配置。要禁用Wi-Fi連線,請按一下電腦螢幕右 下角的Wi-Fi圖示。

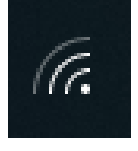

步驟11

按一下已連線的Wi-Fi按鈕,關閉Wi-Fi。

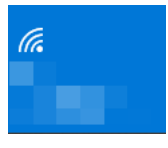

### 步驟12

您將看到RV340路由器的Wi-Fi已關閉。

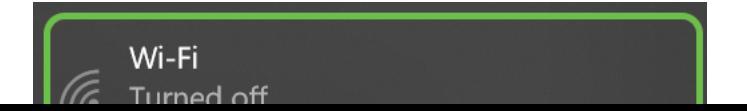

在第7步中,您讓NETGEAR路由器執行重新引導。完成後,使用乙太網電纜並將LTE路由器直接連 線到您的個人電腦。

### 步驟14

按一下右鍵帶有感歎號的計算機圖示。

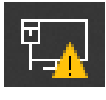

步驟15

#### 選擇Open Network & Internet settings。

Troubleshoot problems Open Network & Internet settings

#### 步驟16

向下滾動。記下乙太網LAN的面向Internet的ISP IP地址。這是LTE路由器的IP地址。

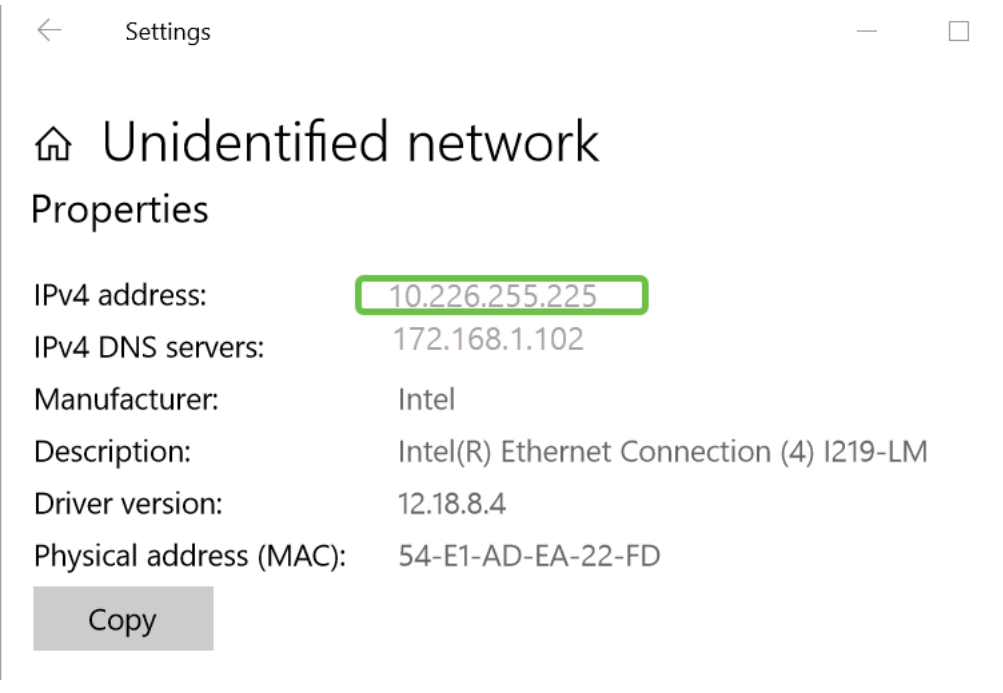

# 步驟17

開啟瀏覽器並輸入有效的Internet站點,檢查與Internet的連線。

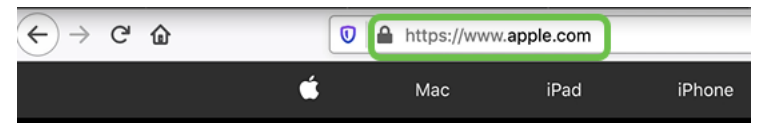

# 步驟18

從LTE路由器和PC拔下乙太網電纜。

# 配置RV34x路由器,以便在WAN 2上備份網際網路 Ī

既然已經配置了LTE路由器並且工作站正在接收ISP生成的IP地址,請將LTE移動路由器直接連線到 RV340系列路由器的WAN 2埠,如本文的備份網際網路拓撲部分所示。此地址由LTE路由器(從 ISP)直接提供給Cisco路由器。

目前,網際網路連線由RV340的WAN 1提供。

#### 步驟1

將LTE路由器連線到RV340路由器的WAN 2埠。

#### 步驟2

將PC連線到RV路由器以訪問管理選單。

#### 步驟3

導覽至Status and Statistics > ARP Table。注意LAN上您的PC的IPv4地址。步驟5需要此IP地址。

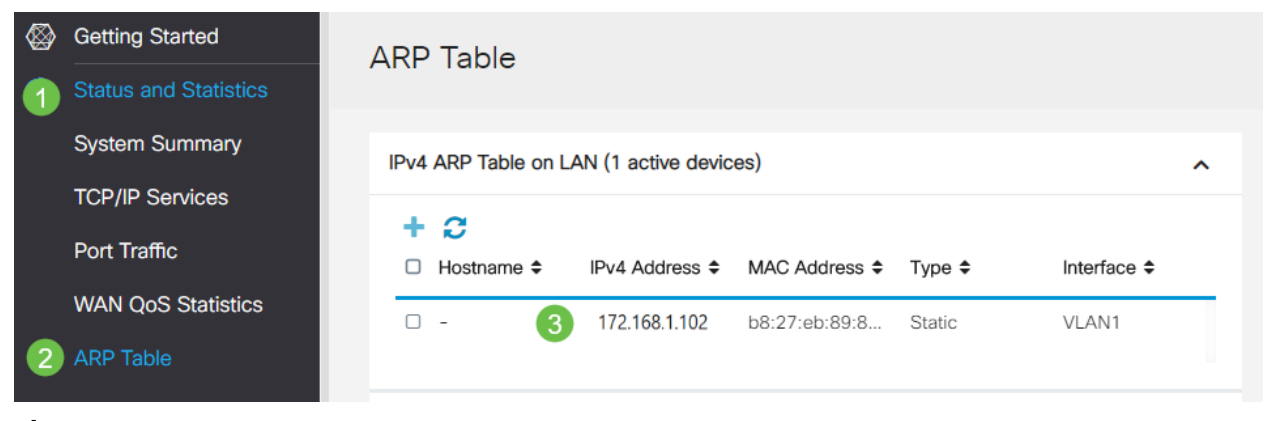

### 步驟4

#### 選擇System Summary,檢視WAN 1和WAN 2顯示為up。

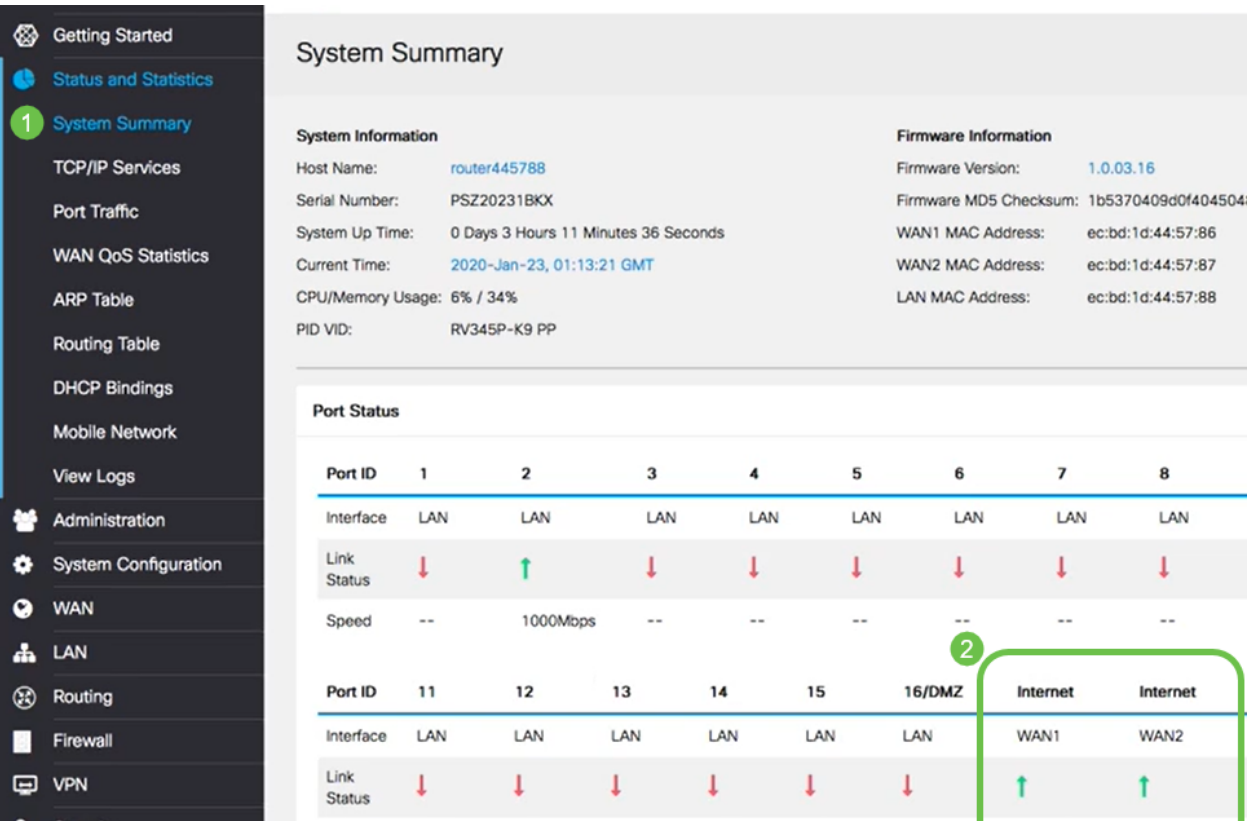

#### 向下滾動頁面,注意每個WAN的IP地址。

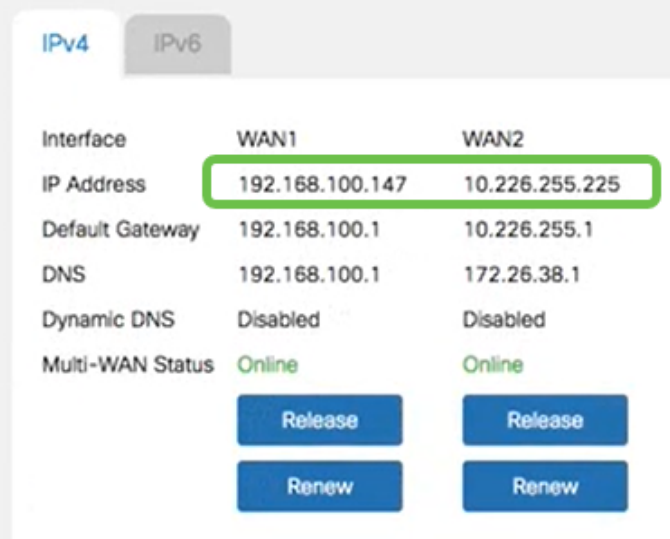

步驟6

#### 在Windows中開啟命令提示符。

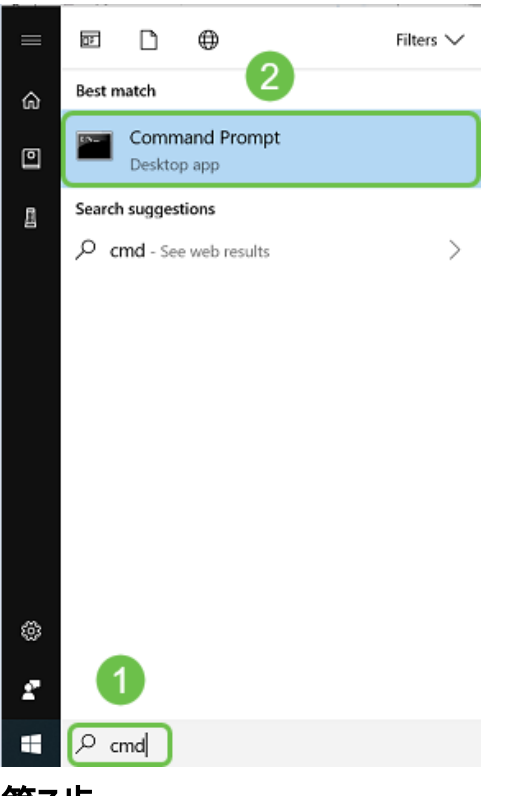

### 第7步

輸入命令ping路由器的本地LAN網關。

c:\Users\ping [IP] 在此案例中,IP地址為172.168.1.1。

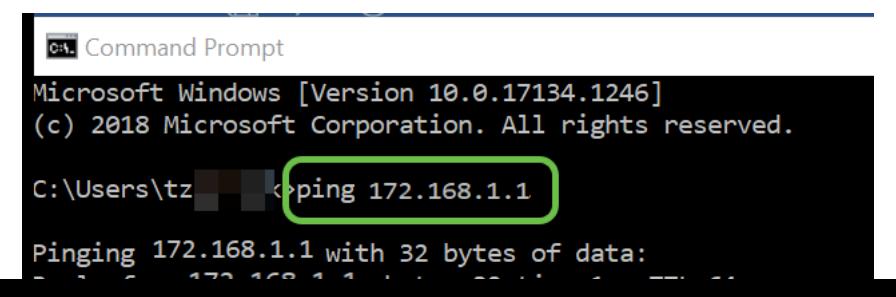

輸入命令ping WAN 2網關。

c:\Users\ping [WAN 2IP] 在此案例中,IP地址為10.226.255.1。

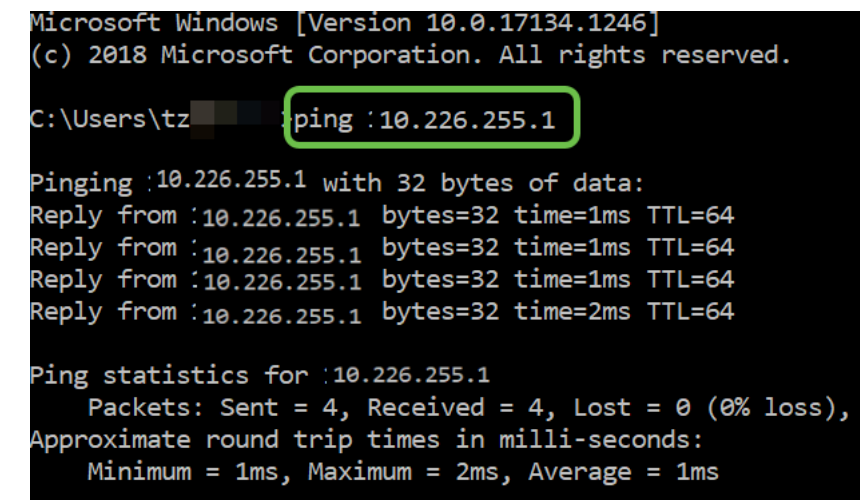

c:\Users\ ping 10.226.255.1

#### 步驟9

輸入命令ping WAN 1網關。讓ping繼續。

由於您使用的是Windows電腦,ping命令超時,因此您必須在此步驟輸入ping -t (WAN 1 IP地址 ),這樣ping才能通過驗證過程。

c:\Users\ping -t [WAN 1IP] 在此案例中,IP地址為192.168.100.1。

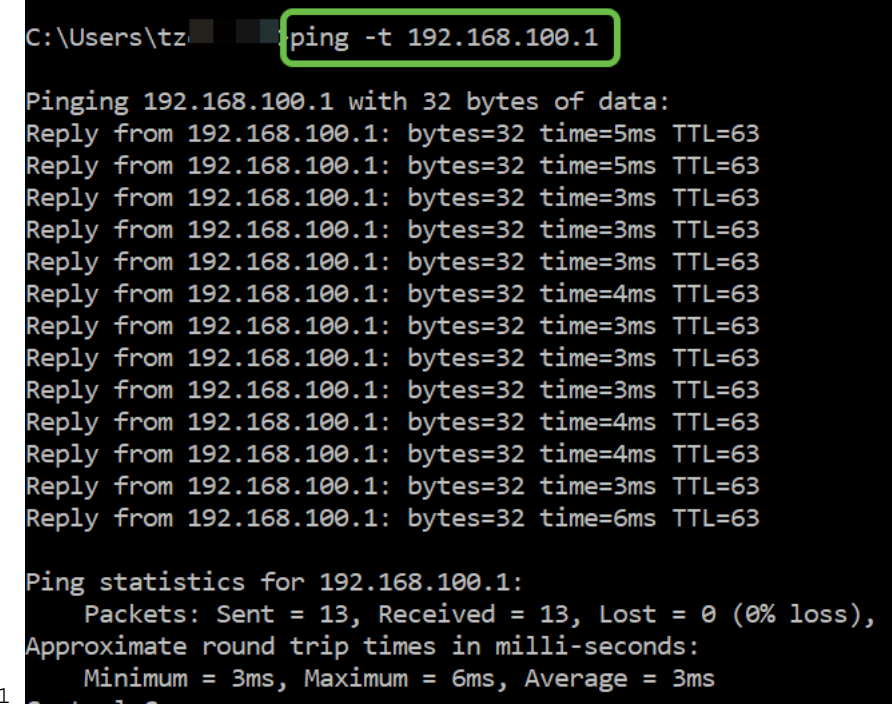

步驟10

 $c:\1$ ing -t 192.168.100.

導航到WAN > Multi-WAN。確保WAN 1的優先順序為1,WAN 2的優先順序為2。

這將將WAN 2配置為在WAN 1上發生故障時的備份ISP。

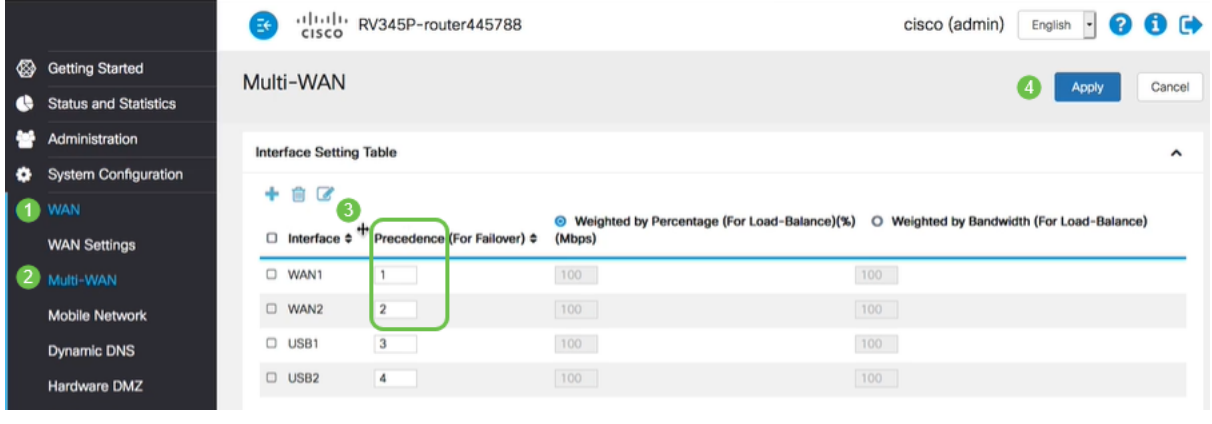

按一下Save圖示。

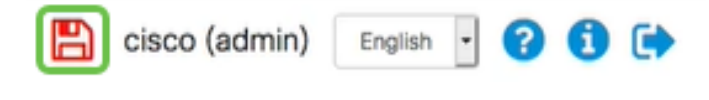

# 驗證Cisco RV34x路由器上的網際網路訪問 in 1

### 步驟1

導覽至Status and Statistics > System Summary。確保多WAN狀態為聯機。

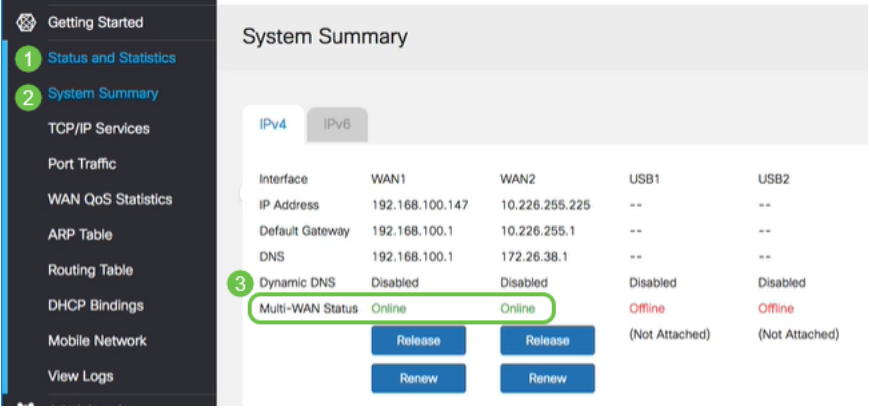

### 步驟2

通過開啟瀏覽器來檢查有效的Internet站點。

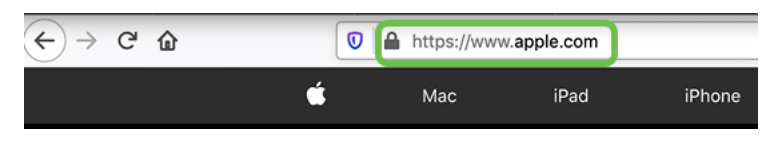

# 檢驗WAN 2備份網際網路 J

### 步驟1

確保ping仍在運行。

#### **Command Prompt**

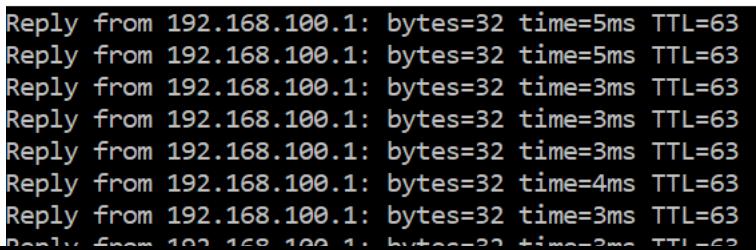

將電纜拉至WAN 1。您將看到ping開始失敗。按一下「control + c」以停止ping。

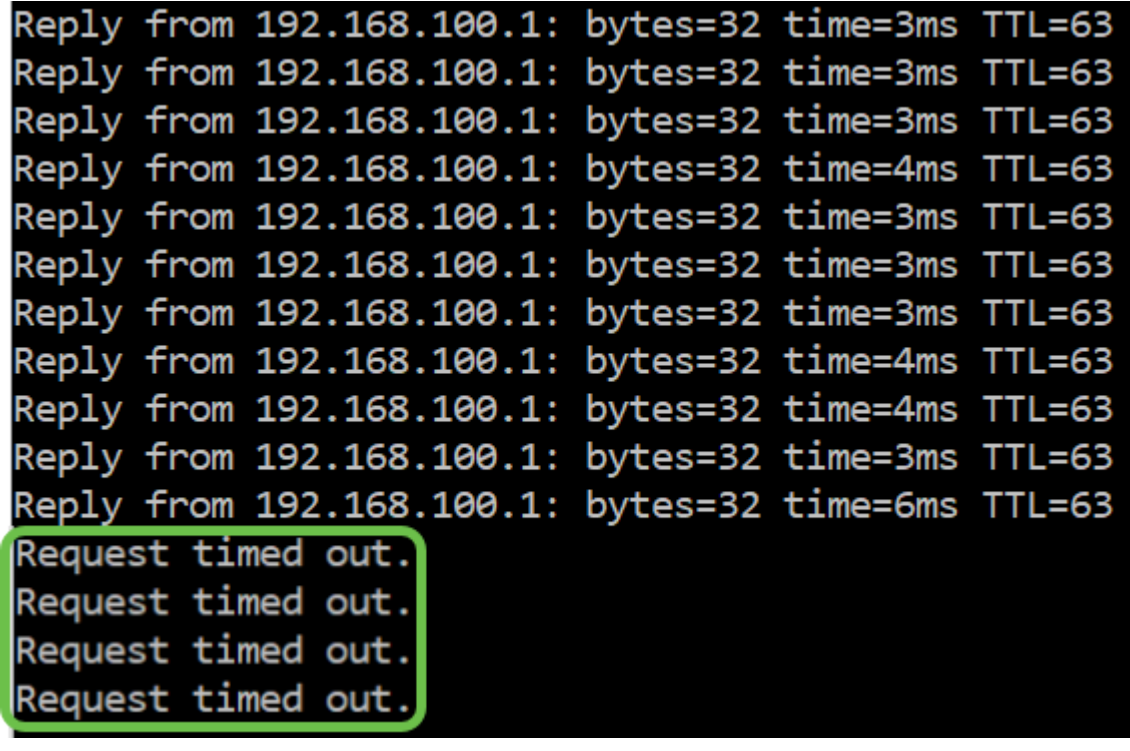

#### 步驟3

導覽至Status and Statistics > System Summary。請注意,WAN 1處於離線狀態。

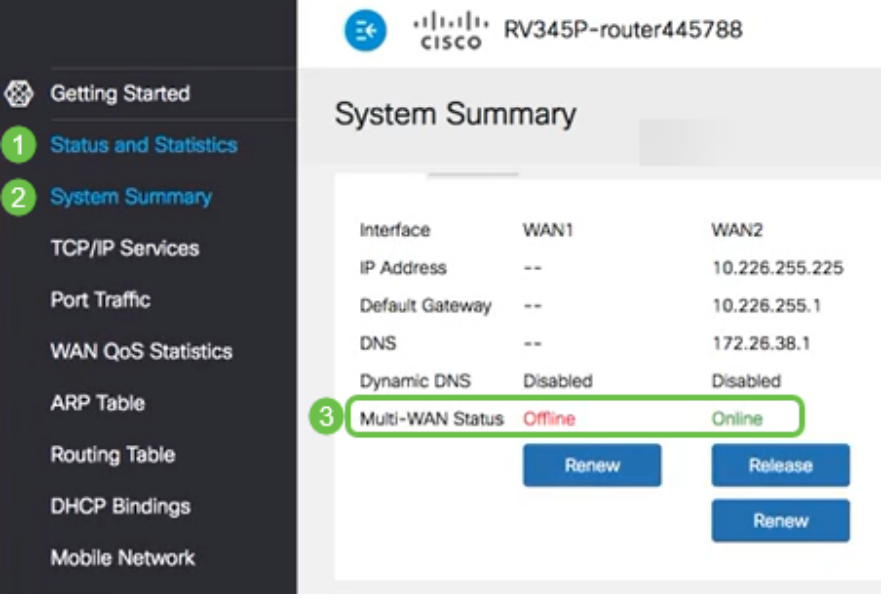

### 步驟4

Ping WAN 2的IP地址。回覆表示您已連線到LTE備份WAN(LTE路由器)。

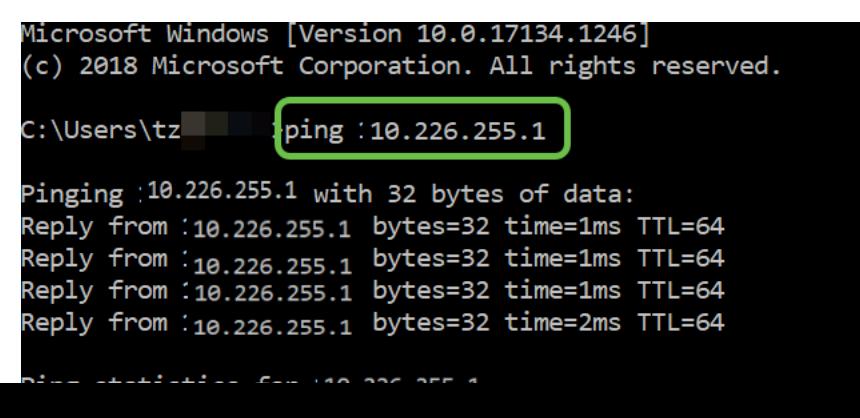

開啟Web瀏覽器並檢查有效的Internet站點。這也會驗證您是否具有正確的備份WAN功能(DNS解 析工作正常)。

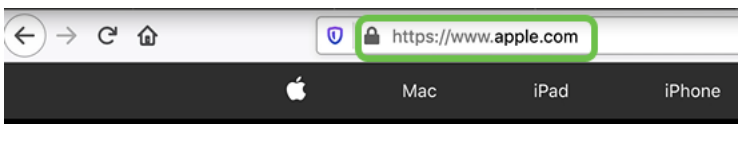

# 結論

J 很棒,您現在為網路配置了備份連線。您的網路現在更加可靠,適合所有人!